# **AMS™ Suite: Intelligent Device Manager Generic Import Tool**

This paper describes the generic import functionality that can be used with INtools or other third-party databases.

PlantWeb, AMS, and SNAP-ON are marks of Emerson Process Management. All other marks are the property of their respective owners.

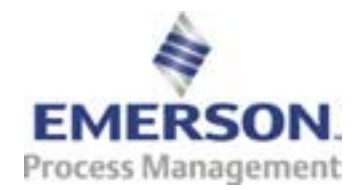

The contents of this publication are presented for informational purposes only, and while effort has been made to ensure their accuracy, they are not to be construed as warranties or guarantees, express or implied, regarding the products or services described herein or their use or applicability. All sales are governed by our terms and conditions, which are available on request. We reserve the right to modify or improve the designs or specifications of our products at any time without notice.

# **Generic Import Tool**

AMS™ Suite: Intelligent Device Manager

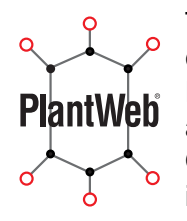

The **Generic Import** feature allows the import of HART® device-specific configuration information (not calibration information) from a third-party database. Devices are imported by manufacturer, model, and revision level to either an assigned, decommissioned, future, or spare state within AMS Device Manager. Once in AMS Device Manager, users can associate device physical devices with imported configuration data using procedures found in the Books Online.

## **Benefits**

Users with competing instrument and valve maintenance applications, such as Cornerstone or Loveland, can move data to a single AMS Device Manager database. This eliminates the need to look for device configuration data in two or more applications, and allows users to focus on using AMS Device Manager.

For users with complementary instrument and valve applications, such as INtools, the "enter it once" philosophy applies. Device configuration data already entered in INtools can be imported as a future device in AMS Device Manager. This eliminates the need to re-enter the same data in multiple applications and reduces the opportunity for manual data entry errors. Therefore, the device commissioning process takes less time.

#### **Steps**

- 1. Export data from the third-party database for each instrument and valve manufacturer, model and revision.
- 2. Convert enumerated values to their text equivalent. Contact the third-party database manufacturer or review their documentation to learn their enumerated text mapping. For example, if an exported value from INtools says the engineering units  $= 1$ , this translates to inH20.

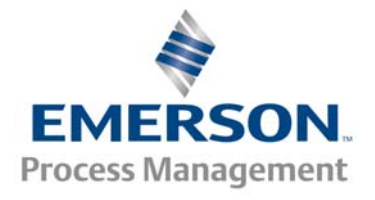

© 2007 Emerson Process Management. All rights reserved.

- 3. Perform a DB Verify Repair using the Database Utilities.
- 4. Perform a DB Backup using the Database Utilities.
- 5. Select Import | Create Generic Import Template from the context menu of the AMS Device Manager icon.
- 6. In the wizard, specify the device manufacturer, model, and revision level of those devices you wish to import. The wizard creates a tab-separated template file with the appropriate fields for the selected instrument or valve type. At the same time, the wizard also creates an enumerated file mapping for the selected instrument or valve type.
- 7. Open the tab-delimited text files generated in Step 6, in Microsoft Excel as Delimited. For your delimiter select Tab and for your column format, select General.
- 8. Copy and paste data from the third party export file to the appropriate column in the Template file for the particular instrument or valve manufacturer, model, and revision. Please note that pasted data should be inserted in Row 8 under the appropriate column heading.
- 9. Ensure the columns designated as (\*Required) contain data. Depending on the state (Assigned, Decommissioned, Spare, or Future) of the instrument or valve you are importing, more or less fields may be identified as \*Required. If a field is required that does not exist in the third-party database, either find the correct value to input or enter a fictitious value.
- 10. Review the enumeration file for the specific instrument or value manufacturer, model, and revision. Convert any text values to the appropriate AMS Device Manager enumerated values.
- 11. Save the file as a .txt file.
- 12. Launch the import feature from the AMS Device Manager icon. It is called Import | From Generic Import File.
- 13. Specify the .txt file you created in Step 11.

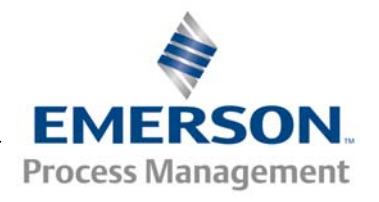

© 2007 Emerson Process Management. All rights reserved.

14. Verify the data within AMS Device Manager is correctly represented.

### **Responsibilities**

The import feature has been meticulously tested due to the potential to corrupt the AMS Device Manager database. The import feature does check for some business rules, but much of the data CANNOT be validated.

Users are ultimately responsible for the integrity of their AMS Device Manager database. Anytime data is imported, care must be taken to maintain this high integrity.

### **Contact Information**

For more information about this capability, contact Sales Support at 1.952.828.3206.

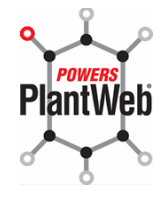

AMS Suite: Intelligent Device Manager powers PlantWeb through predictive and proactive maintenance of intelligent field devices to improve availability and performance.

#### **Emerson Process Management**  Asset Optimization Division

12001 Technology Drive Eden Prairie, MN 55344 USA T 1 (952) 828-3206 F 1 (952) 828-3033

> **EMERSOI Process Management**

© 2007 Emerson Process Management. All rights reserved.